# CU Succeed Office Hours & Appointments Workshop

[CU Succeed -](https://www.bloomu.edu/huskysuccess) Login

[CU Succeed TEST site -](https://bloomu-test.starfishsolutions.com/starfish-prod/support/login.html) Login

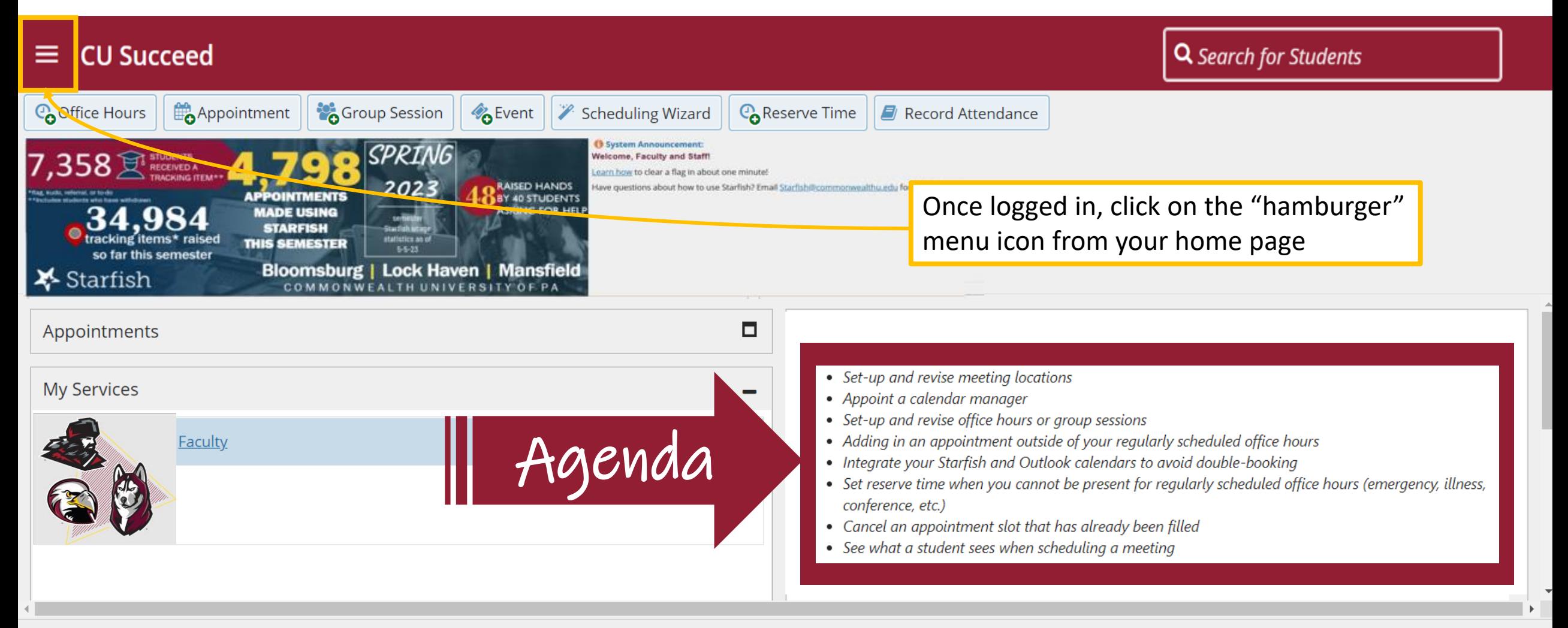

Copyright © 2008-2022, Starfish Retention Solutions, Inc. U.S. Patent No. 8,472,862. Additional Patents Pending.

## How do I set up and revise meeting locations?

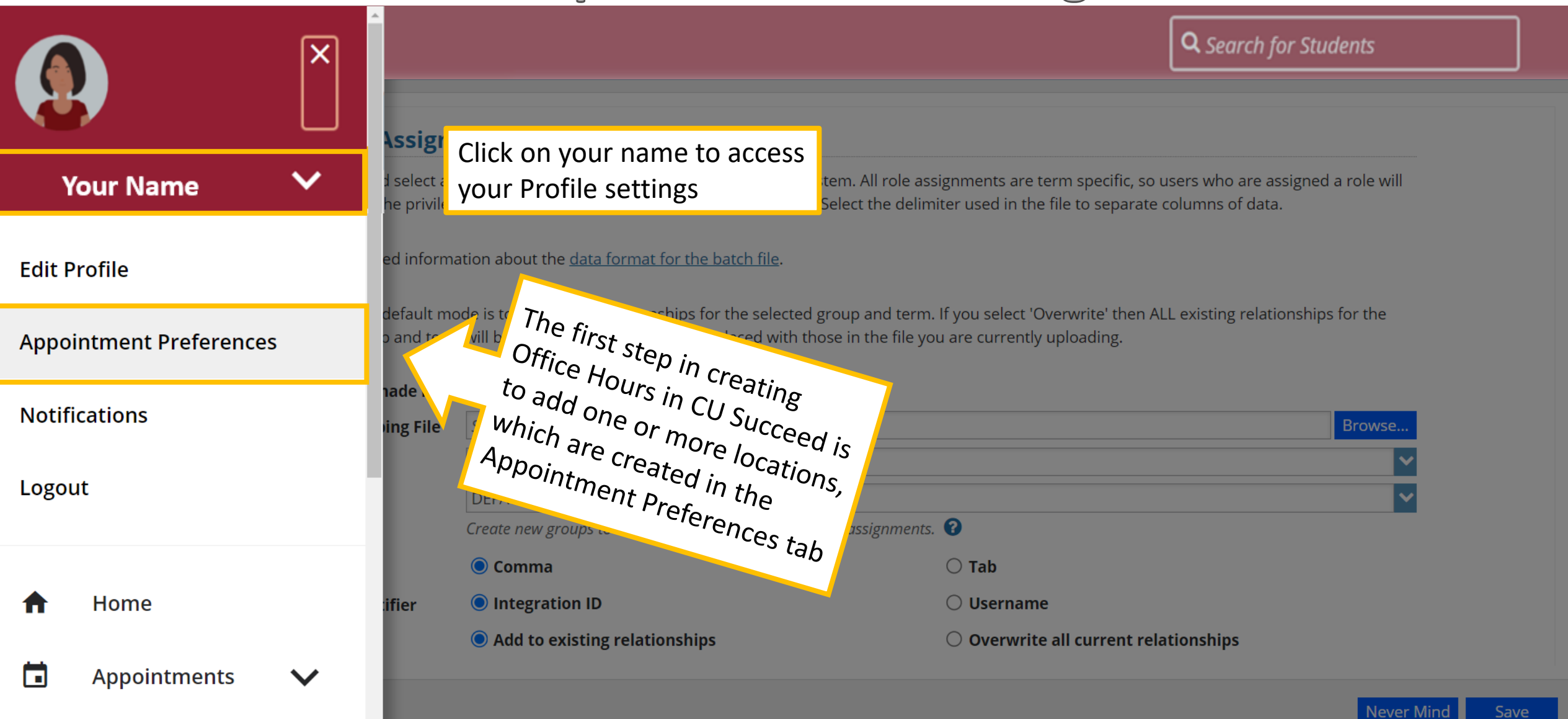

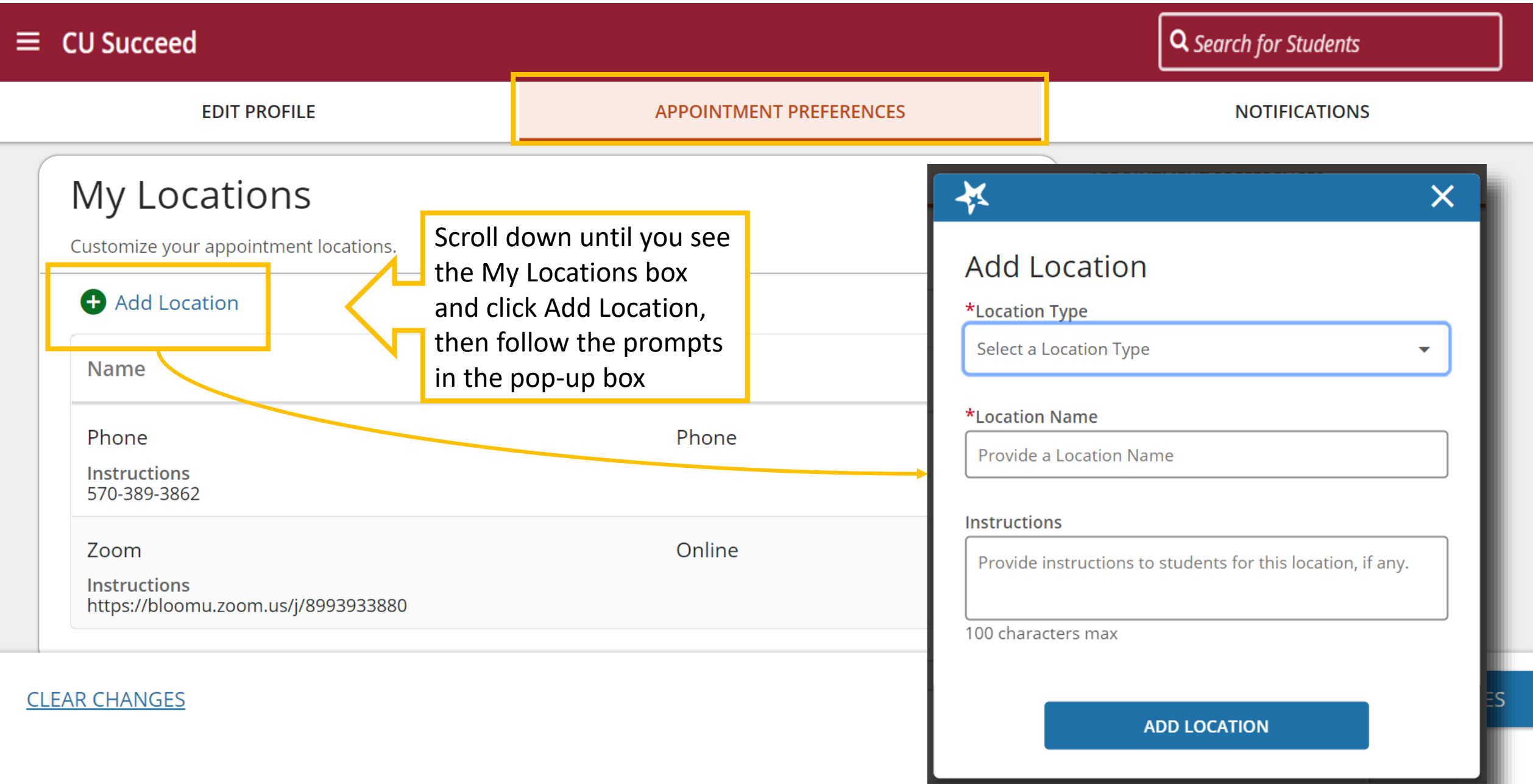

 $\overline{\phantom{a}}$ 

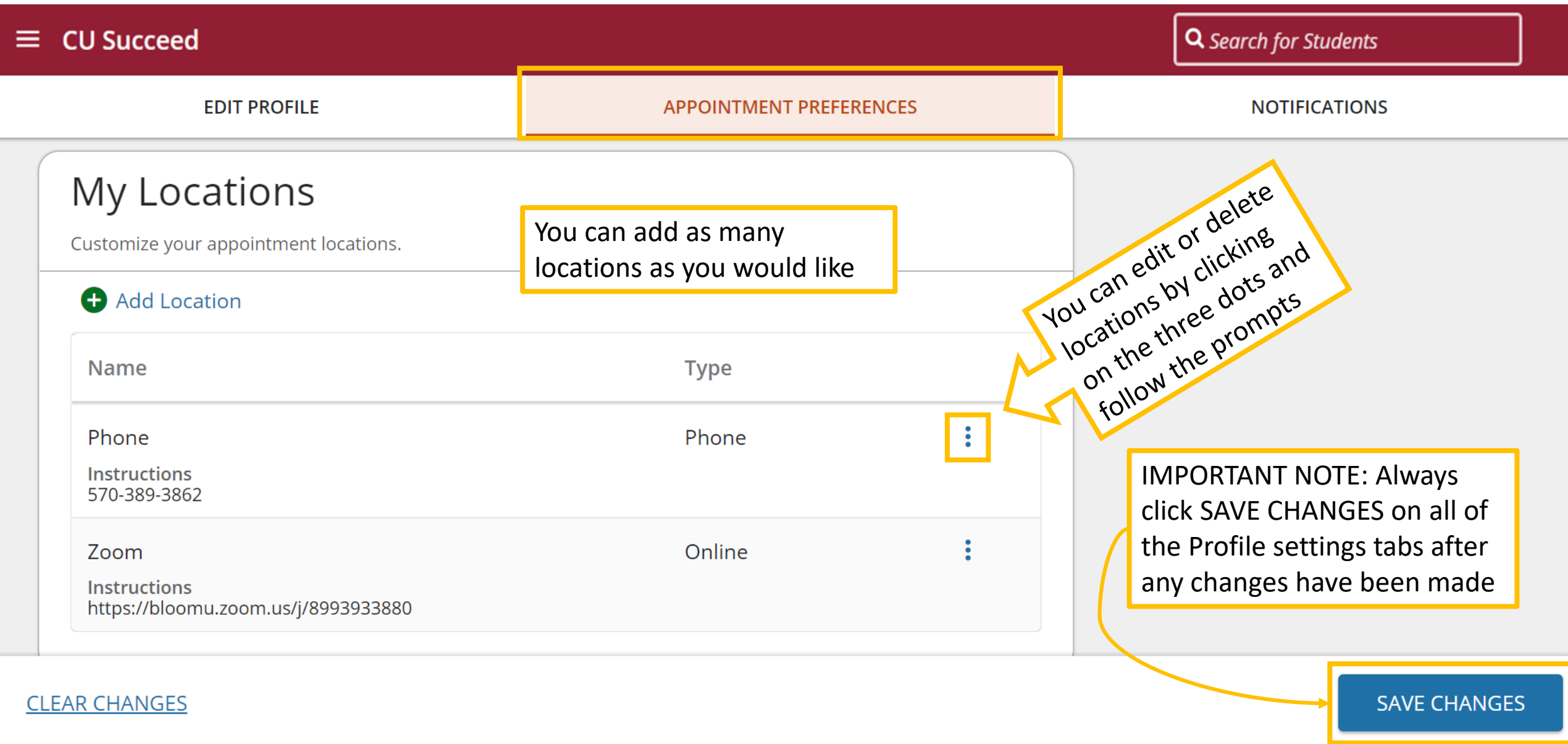

# How do I select a Calendar Manager?

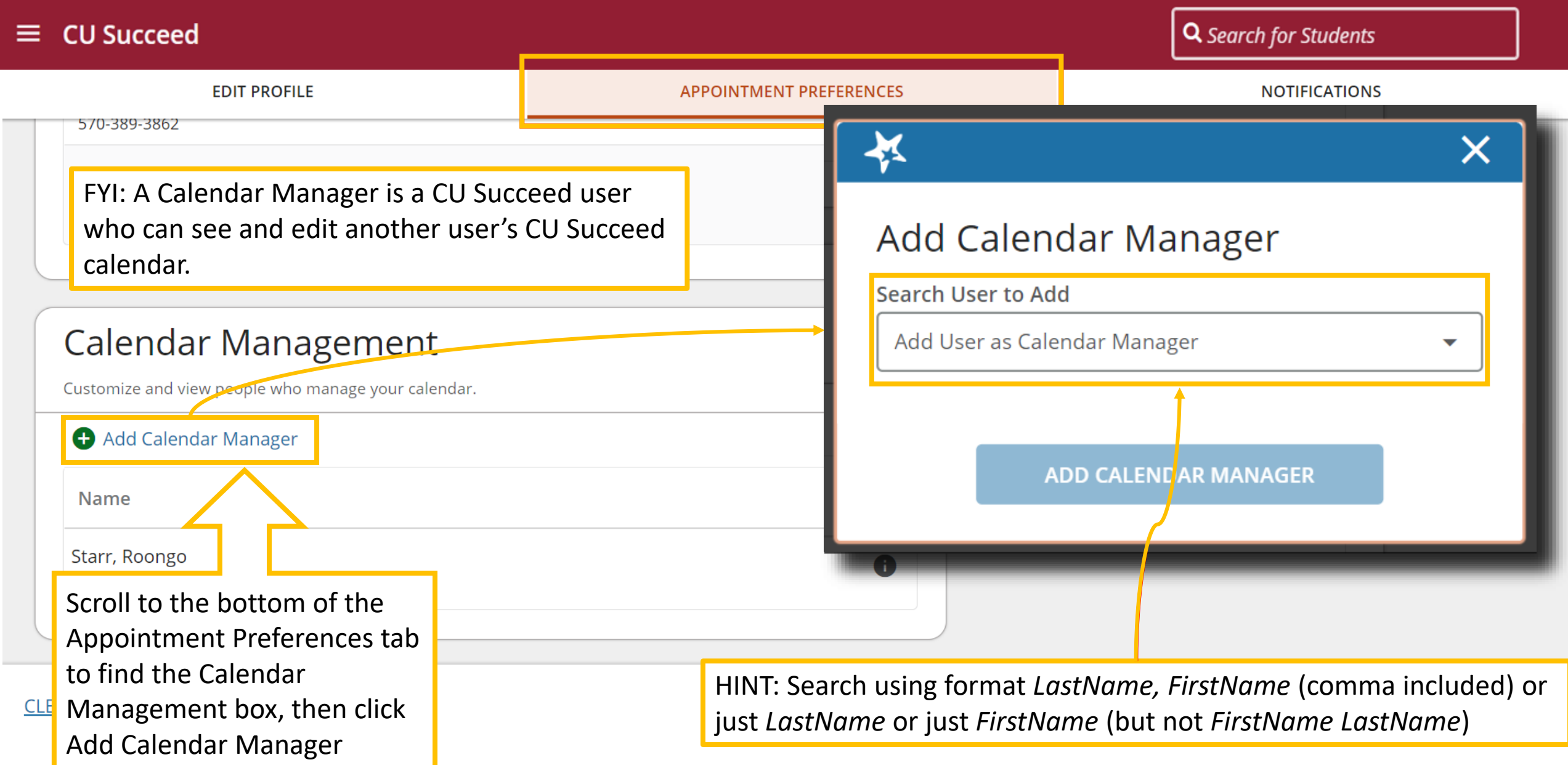

## How do I set up Office Hours?

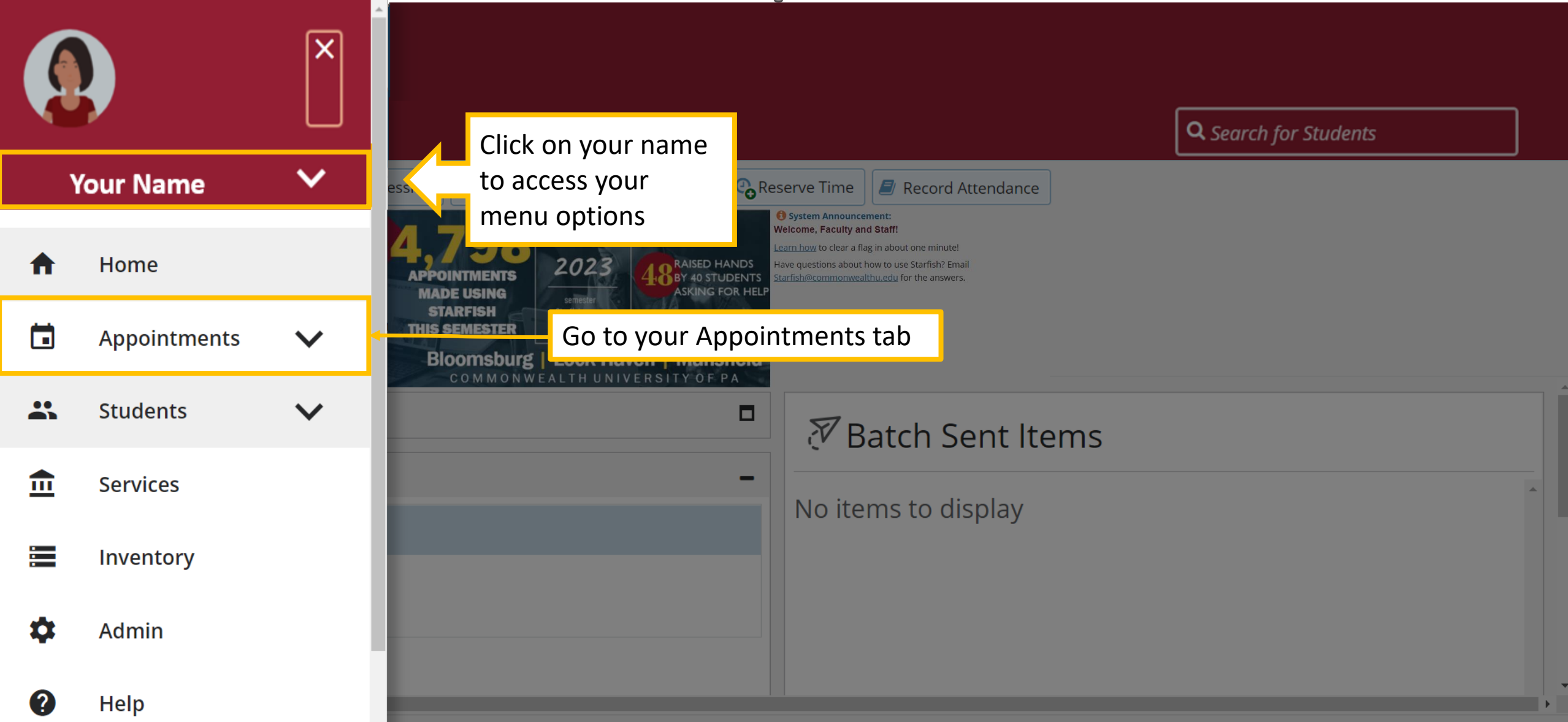

Once in your Appointments tab, click the Add Office Hours or the Add Group Session button

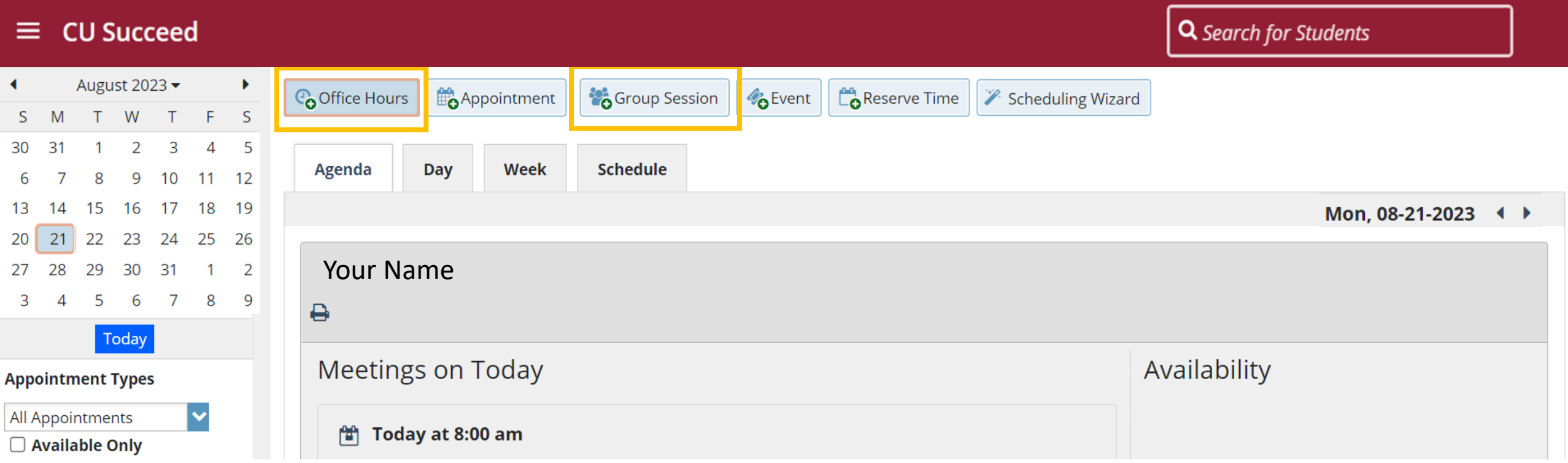

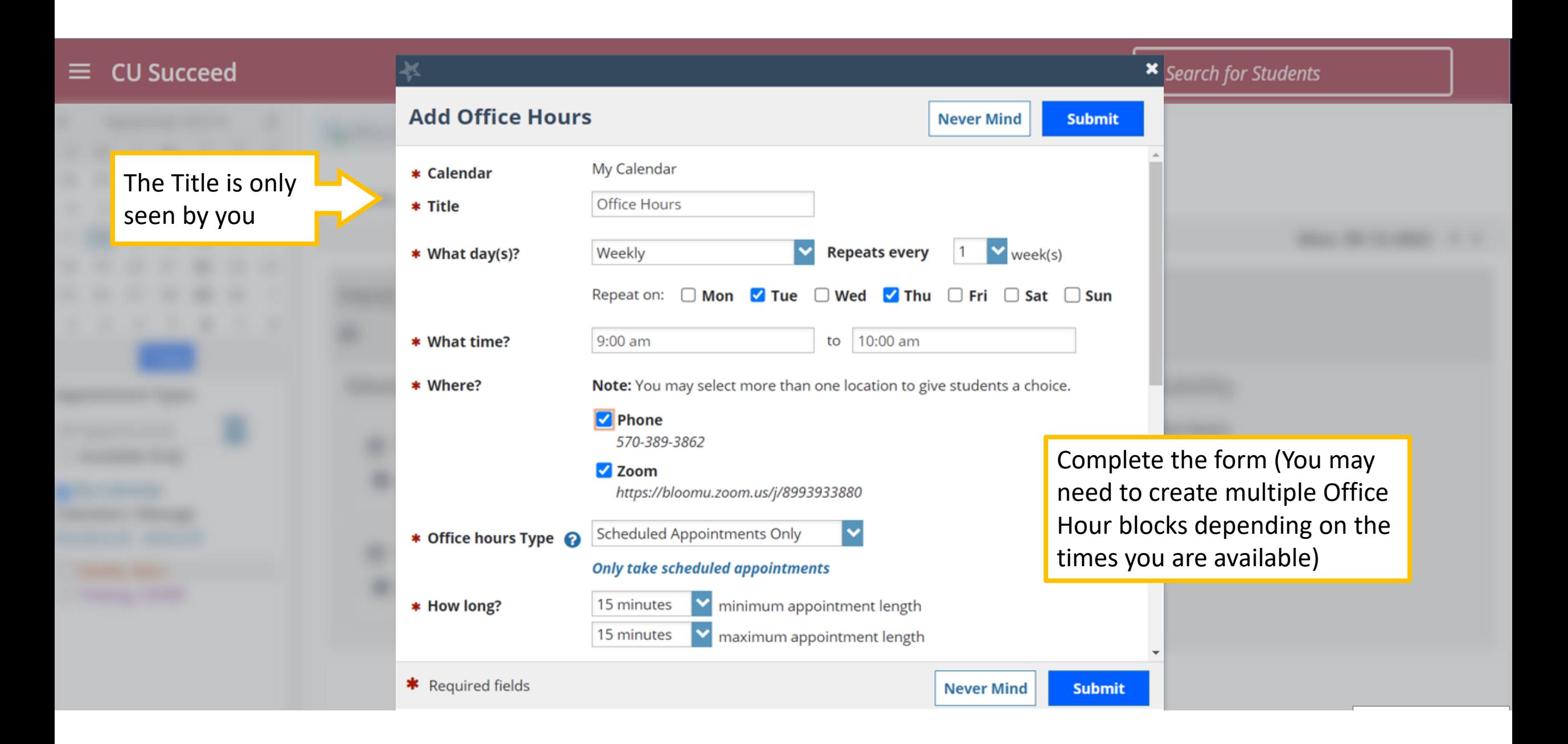

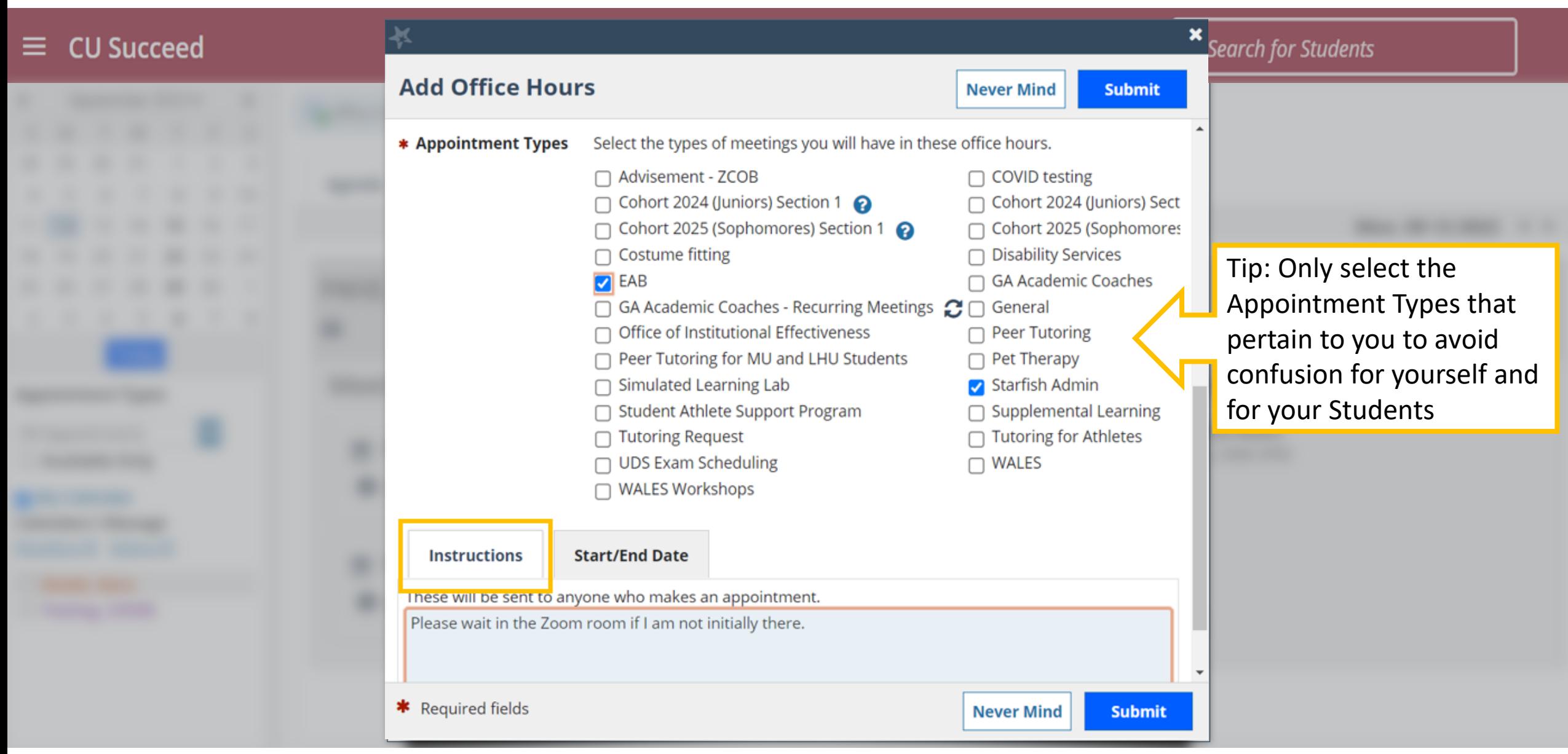

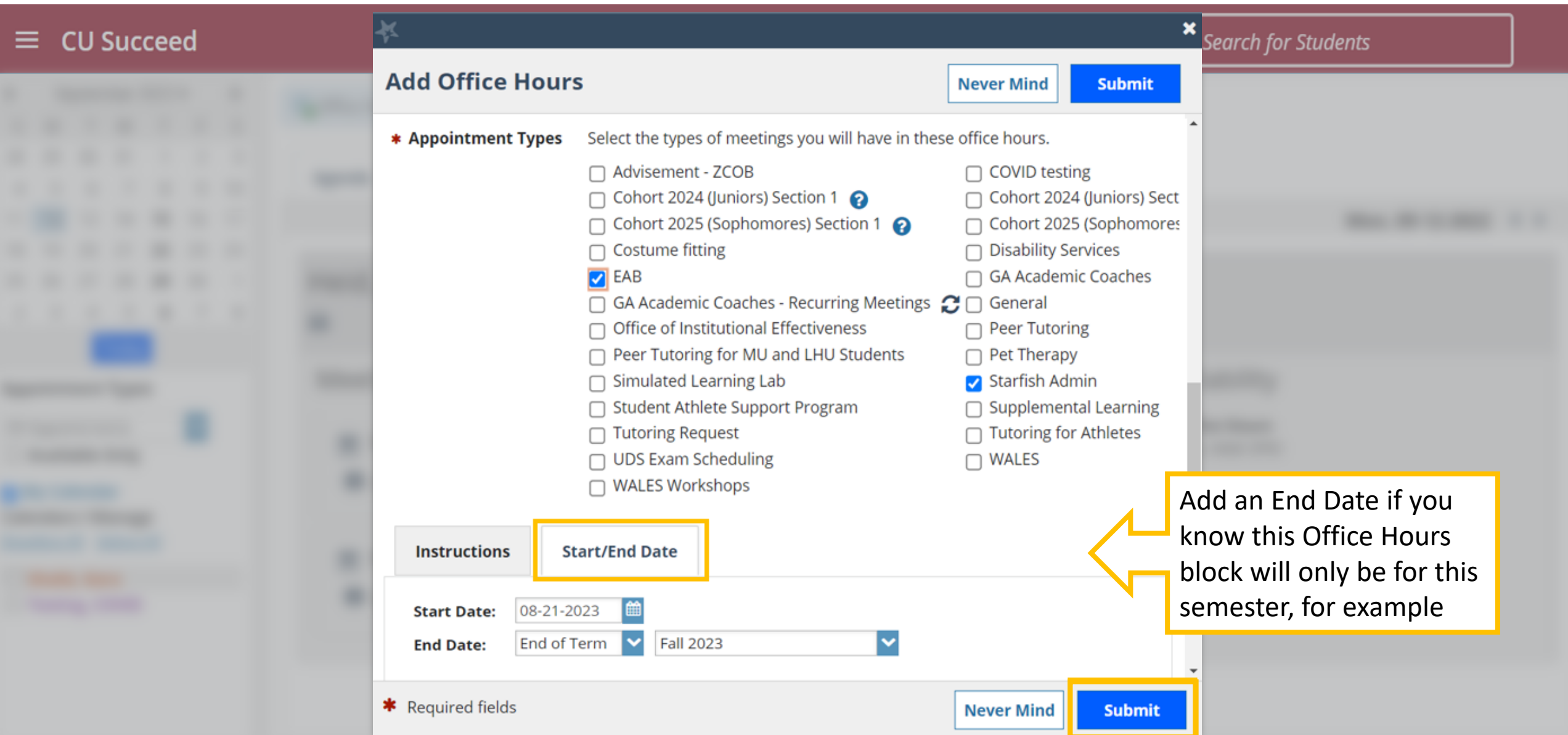

#### Q Search for Students **CU Succeed** ≡. August 2023 - $\blacktriangleleft$ ٠ Appointment  $\mathbb{L}^{\bullet\bullet}_{\mathbf{O}}$  Reserve Time **Co** Office Hours **Construction B**Event Scheduling Wizard T W T  $S$ M F. <sub>S</sub> 30 31  $\overline{2}$ 3  $\overline{4}$ 5 **Schedule Agenda Day** Week 9 10  $11 \t 12$ 8 18 15 16 19 13 17 Mon, 08-21-2023 **4** ▶ -14  $20$  21 22 23 24 25 26 Your Name29 30 31  $\overline{2}$ 28  $\overline{1}$ 27  $8<sup>8</sup>$ - 9 3  $\overline{A}$ 5 -6  $7\overline{ }$ ₿ Today Availability **Meetings on Today** You will see the Office Hours **Appointment Types** blocks you created on the **O** Office Hours × **All Appointments** 尙 Today at 8:00 am Agenda tab under Availability Tue & Thu 9-10AM  $\Box$  Available Only My Calendar **Calendars I Manage** Deselect All Select All  $\frac{\partial A}{\partial n}$  Today at 3:00 nm

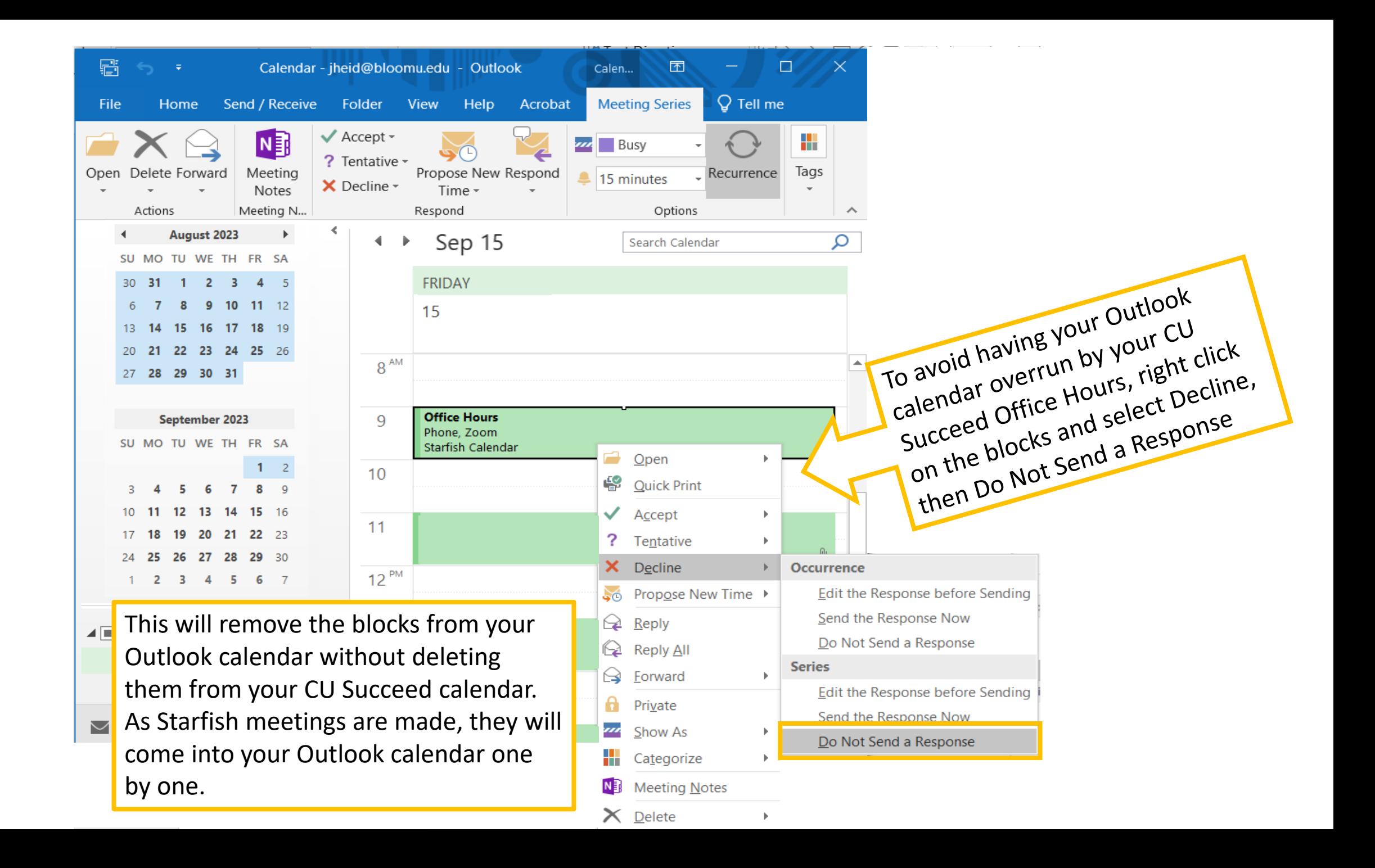

## What if a Student and I need to meet outside of my Office Hours?

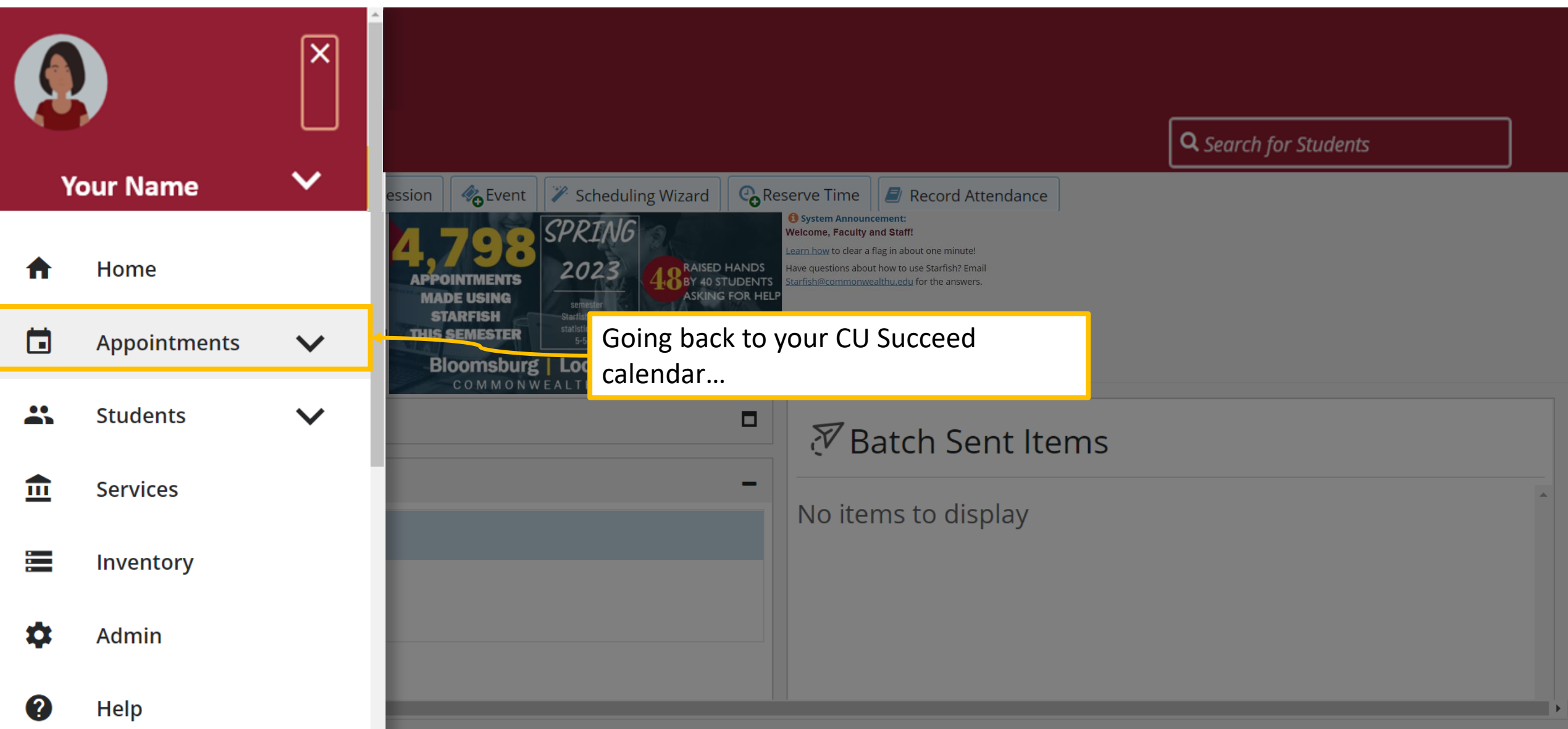

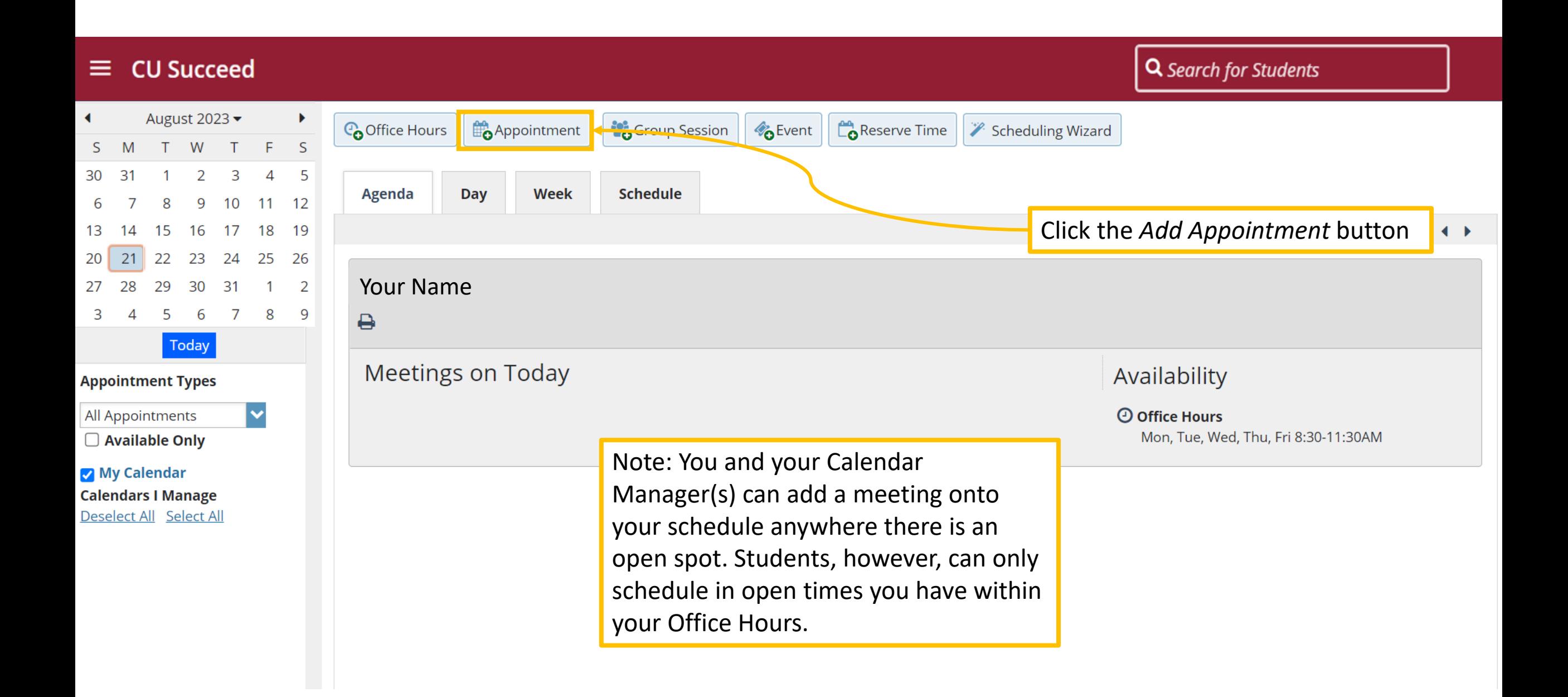

#### Complete the pop-up form and click Submit

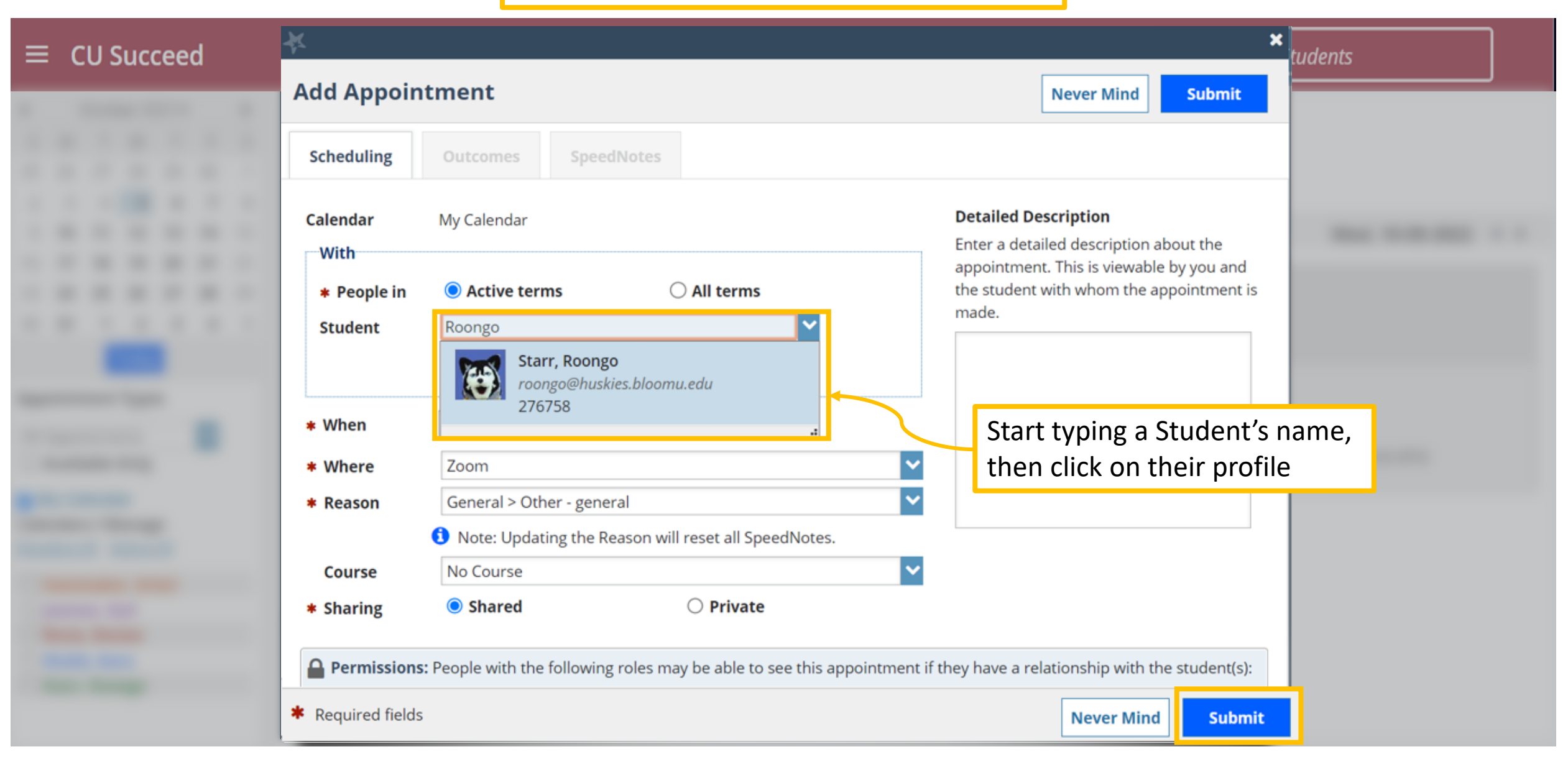

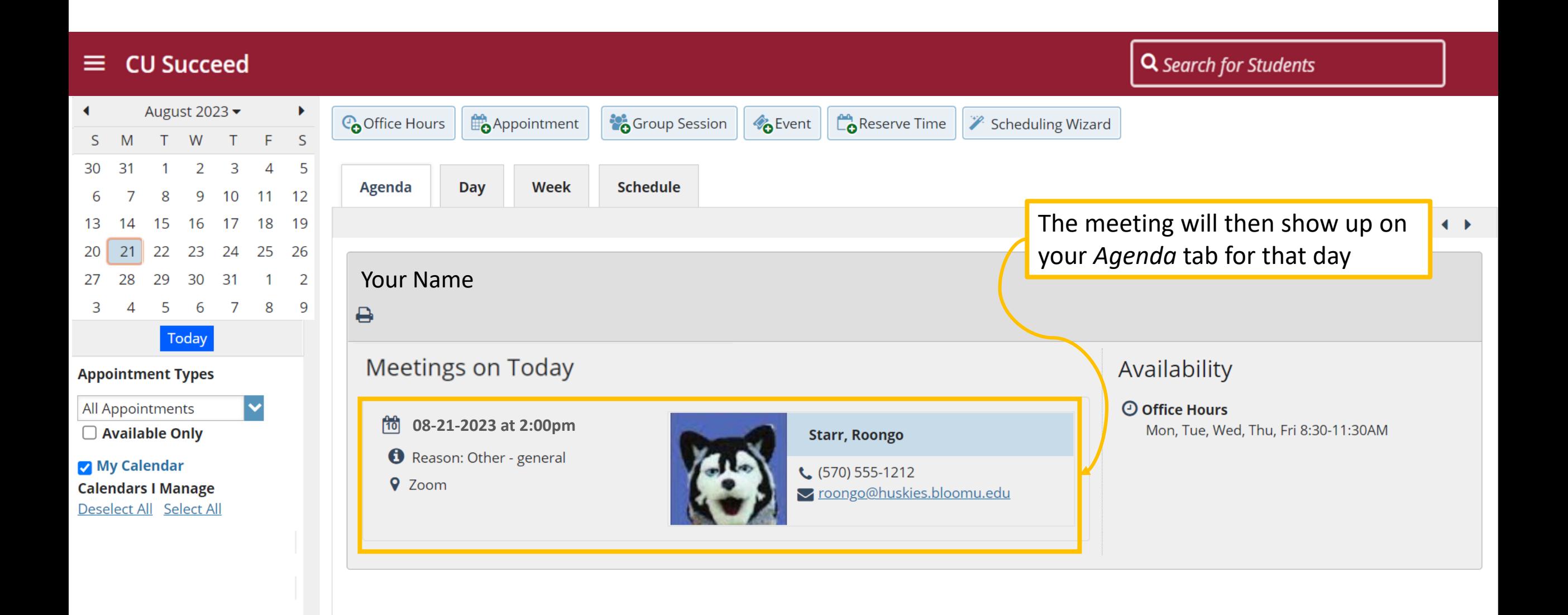

#### Q Search for Students **CU Succeed** ≡ August 2023 - $\blacktriangleleft$  $\blacktriangleright$ **Co** Office Hours **Appointment C**Group Session  $\mathbb{C}^{\bullet}$  Reserve Time **B**Event Scheduling Wizard S M W F <sub>S</sub> 3 5 30  $31$  $\Delta$ Agenda **Day** Week **Schedule**  $\mathsf{R}$ 9 10 11  $12$ 15 16 18 17 19 08-20-2023 to 08-26-2023 13  $14$ Time Scale  $\bullet$  5 day  $\circ$  7 day  $\leftarrow$ 21 25 20 22 23 24 26 Tuesday, August 22 Friday, August 25 Monday, August 21 Wednesday, August 23 Thursday, August 24 27 28 29 30 31  $\overline{1}$  $\overline{2}$ **O** Sign Up **O** Sign Up **O** Sign Up  $:15$ **O** Sign Up **O** Sign Up 5  $\overline{7}$ 8 3  $\boldsymbol{\varDelta}$ 6 - 9  $:30$  $\sqrt{ }$  Today  $:45$ These are the regular Office Hours**Appointment Types** 12:00 pm  $:15$  $\checkmark$ All Appointments  $:30$  $\Box$  Available Only  $:45$ My Calendar **Calendars I Manage** 1:00 pm Deselect All Select All  $:15$  $:30$  $:45$ The meeting will also show up on fo Starr, Roongo (2:00 pm)  $2:00$  pm your *Day* and *Week* calendar view  $:15$  $:30$  $\overline{\phantom{a}}$

# How do I integrate my CU Succeed and Outlook calendars?

First, go to your Outlook calendar and click on the *Share Calendar* button

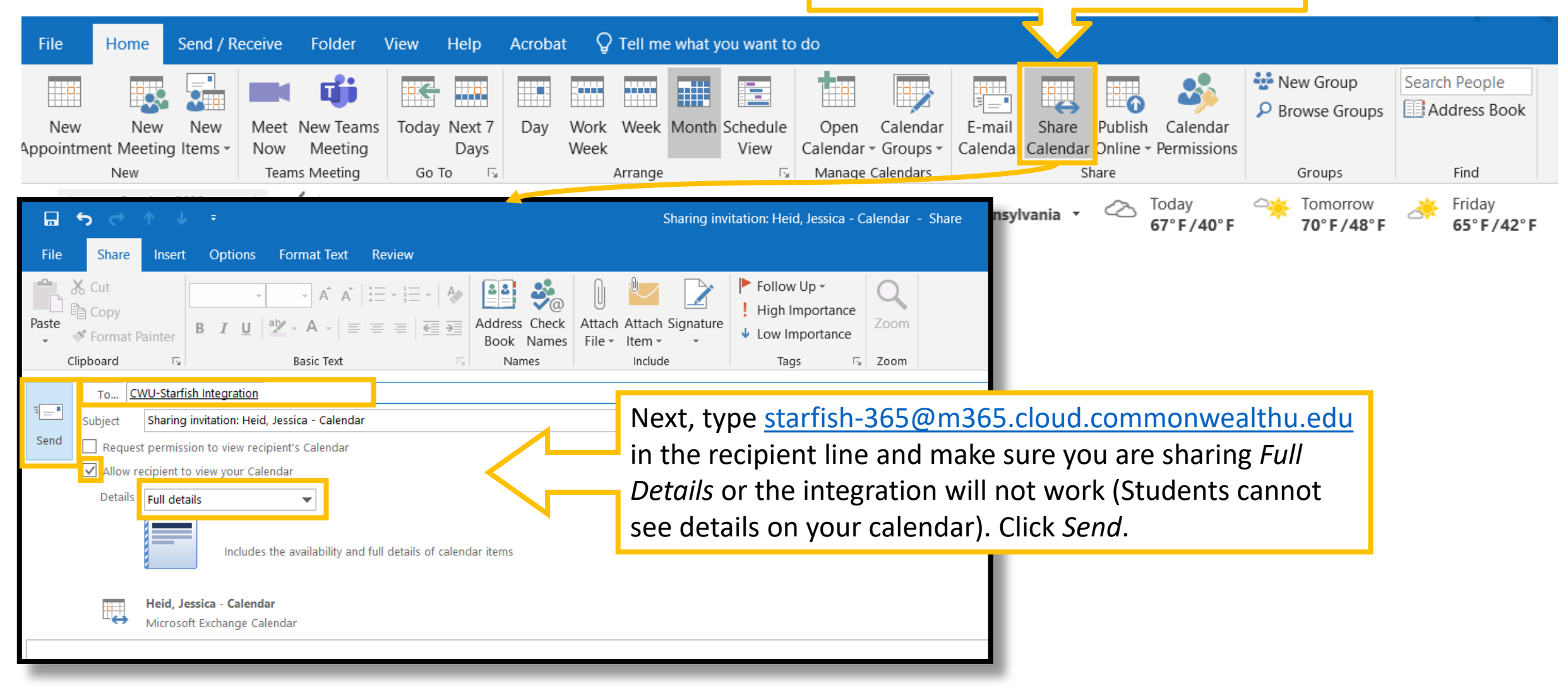

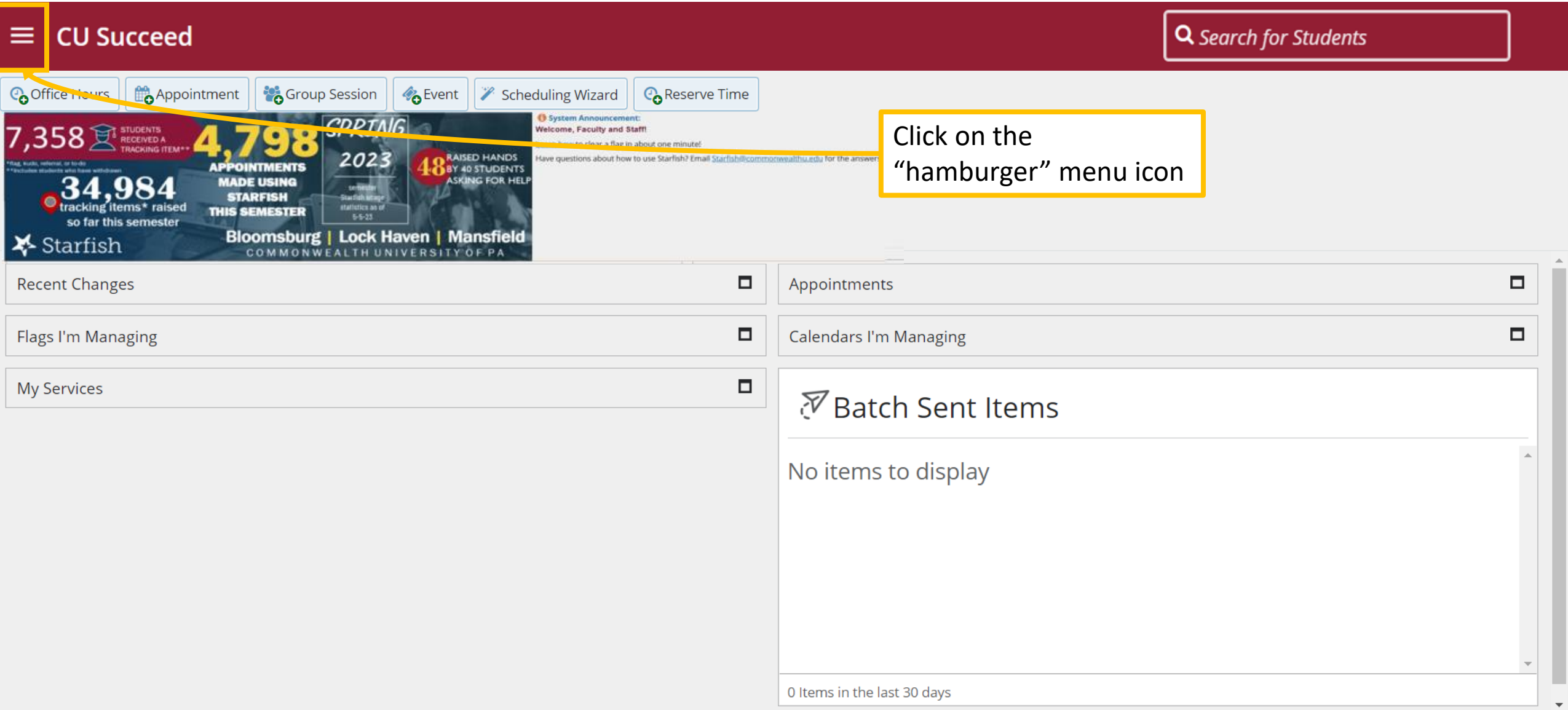

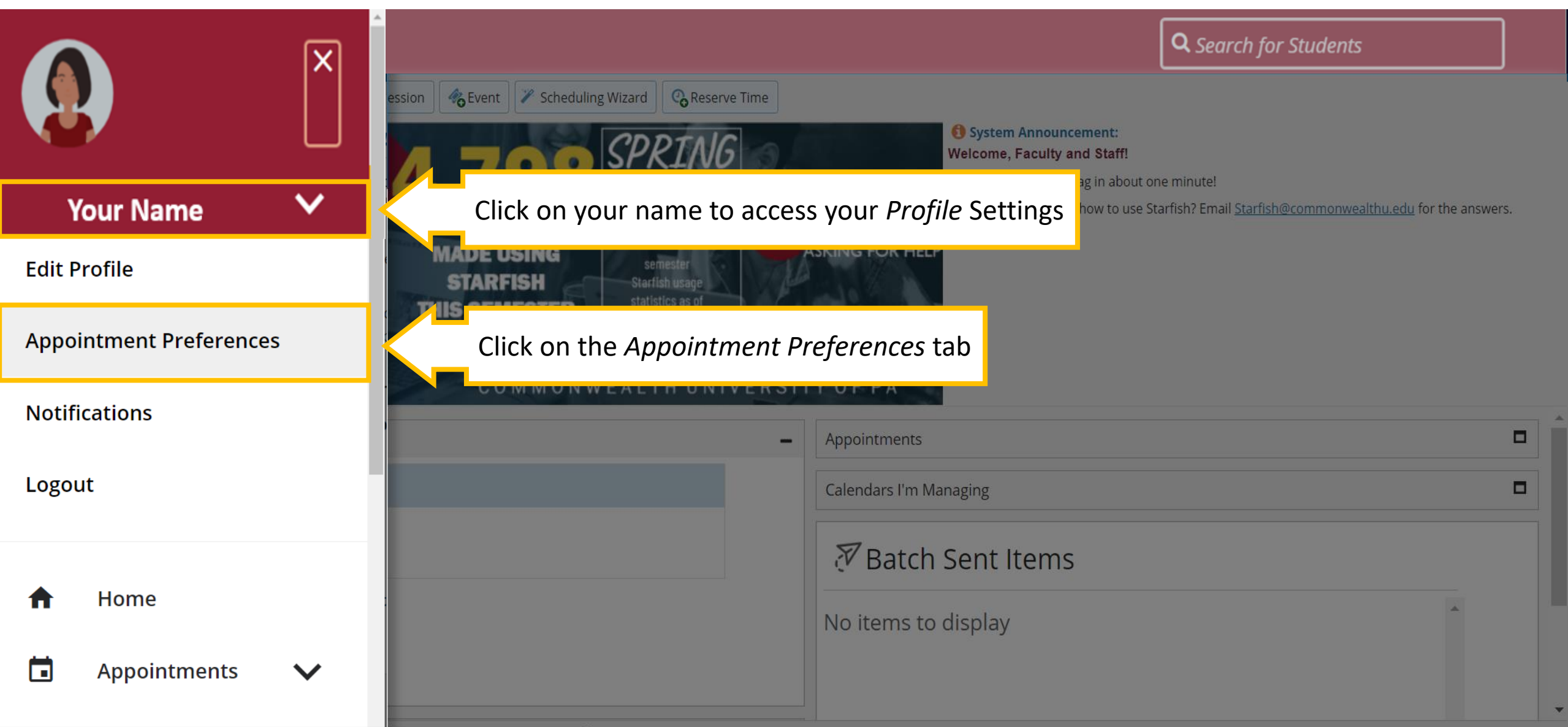

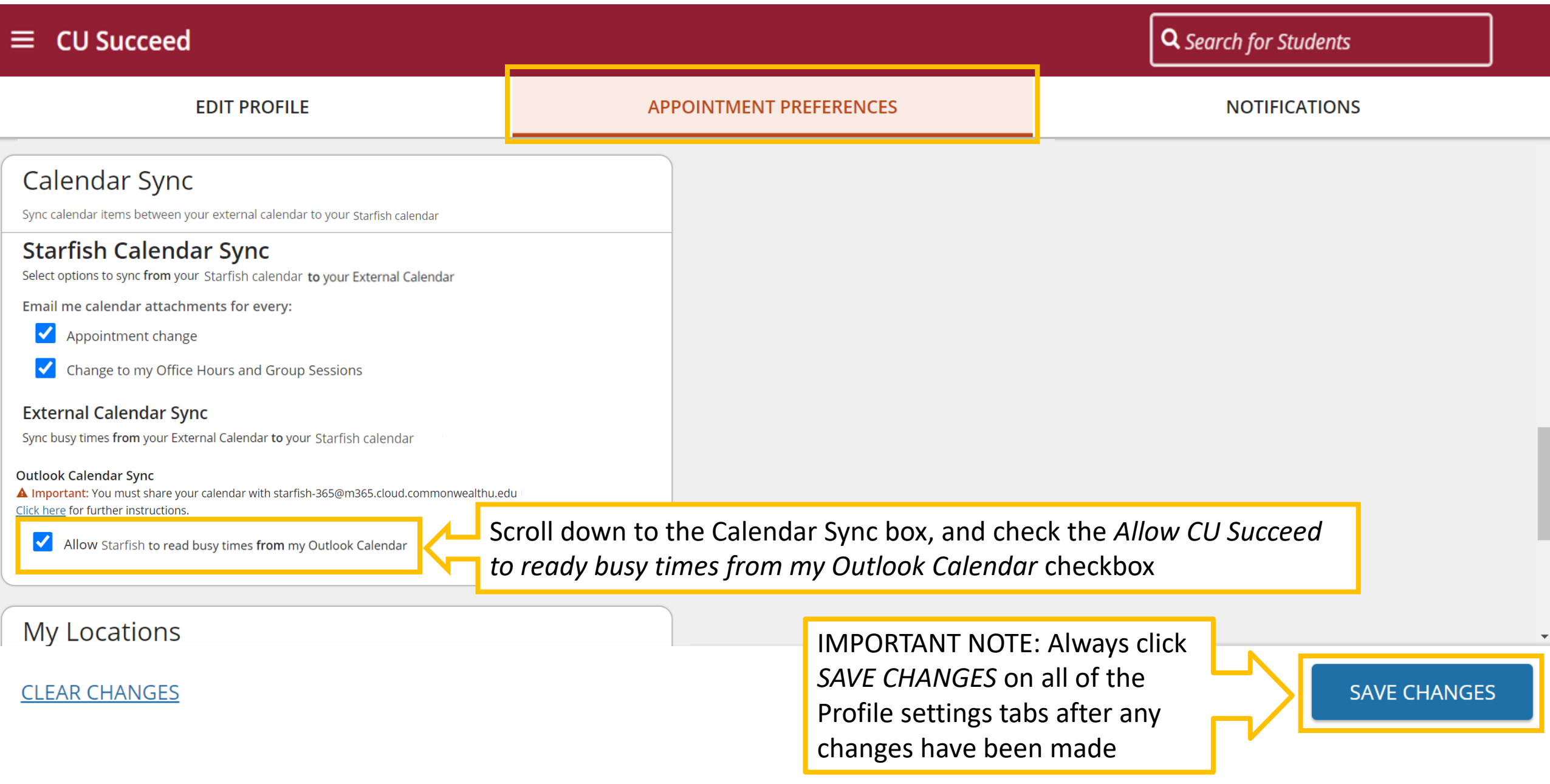

#### Q Search for Students **CU Succeed** ≡. Reserve Time August 2023 -¥ **Co** Office Hours Appointment Group Session **B**Event  $\blacktriangleleft$ Scheduling Wizard  $T$ W S. M  $\top$  $F S$ 5 **Week Schedule Agenda** Day 9  $10<sup>°</sup>$ 11 12 Wed, 08-23-2023 ♦ 16 17 18 19 13 14 15 21  $22$  $23$  24 25 26 20 30 31 Your Name 27 28 29  $\mathbf{1}$ 2 5 6 7 8 9 3  $\overline{4}$  $\overline{\mathbf{e}}$ Today **Meetings on Today** Availability **Appointment Types All Appointments**  $\blacktriangledown$ You will then see your Outlook calendar appointments 僧 Today at 9:00 am □ Available Only on your CU Succeed calendar (found in your My Calendar **1** External Hold: EAB | Starfish Partnership *Appointments* tab), designated by a calendar/lock **Calendars I Manage** icon. Again, students cannot see this information.Deselect All Select All **O Office Hours** Thu 4-6PM

### What can I do if something comes up during regular Office Hours?

You can block out a time by clicking the Reserve Time button so that Office Hour time slots during this Reserve Time will no longer be visible to student

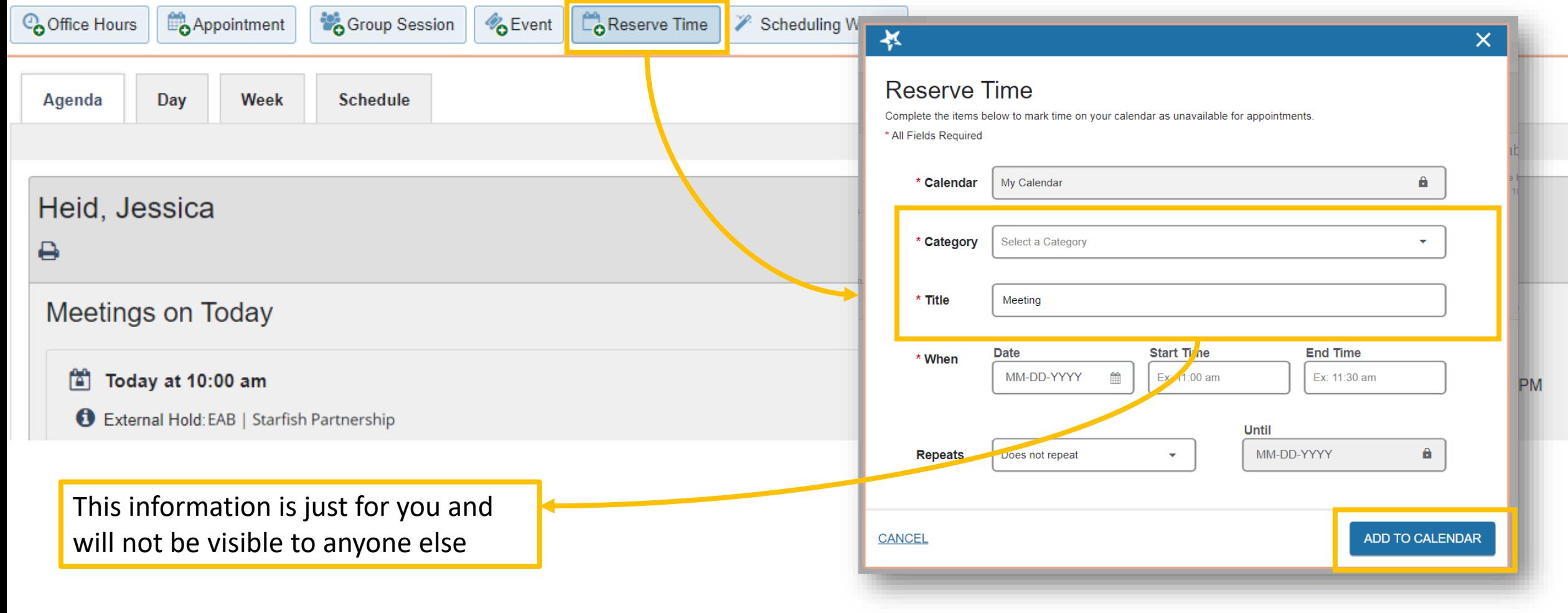

### How do I edit or delete my Office Hours?

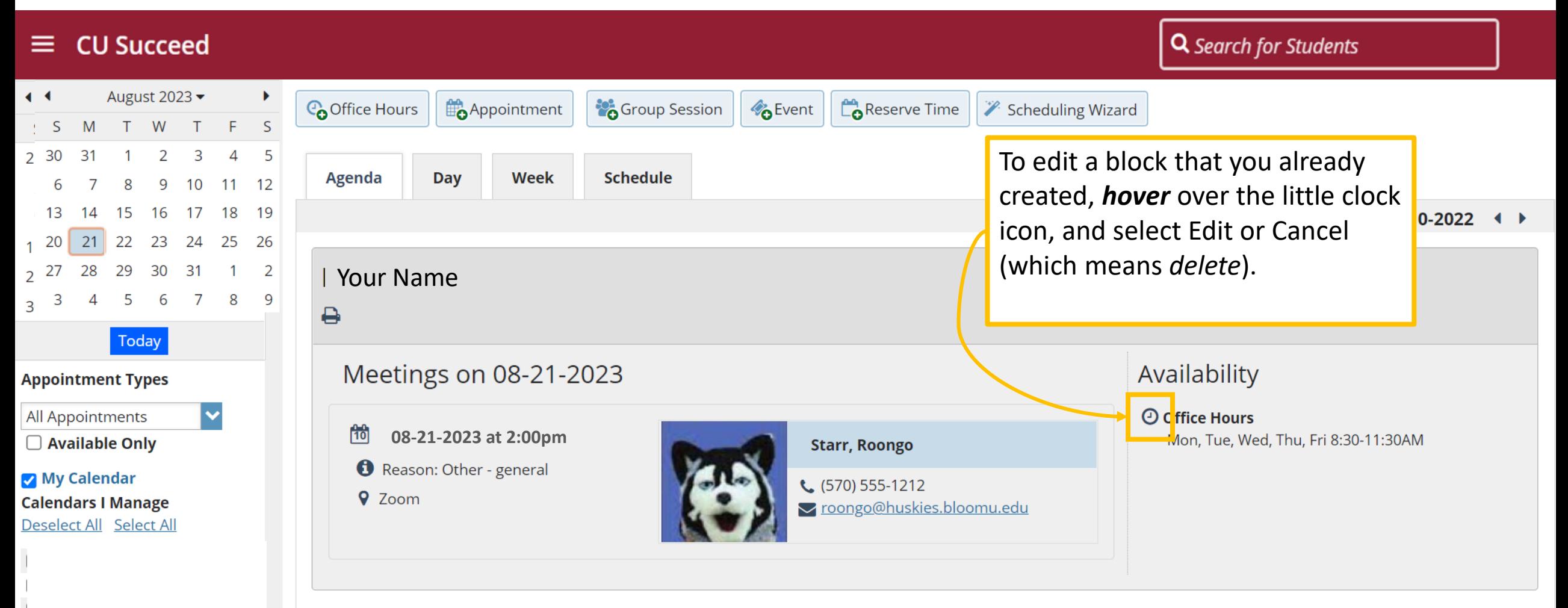

### $\equiv$  CU Succeed

Q Search for Students

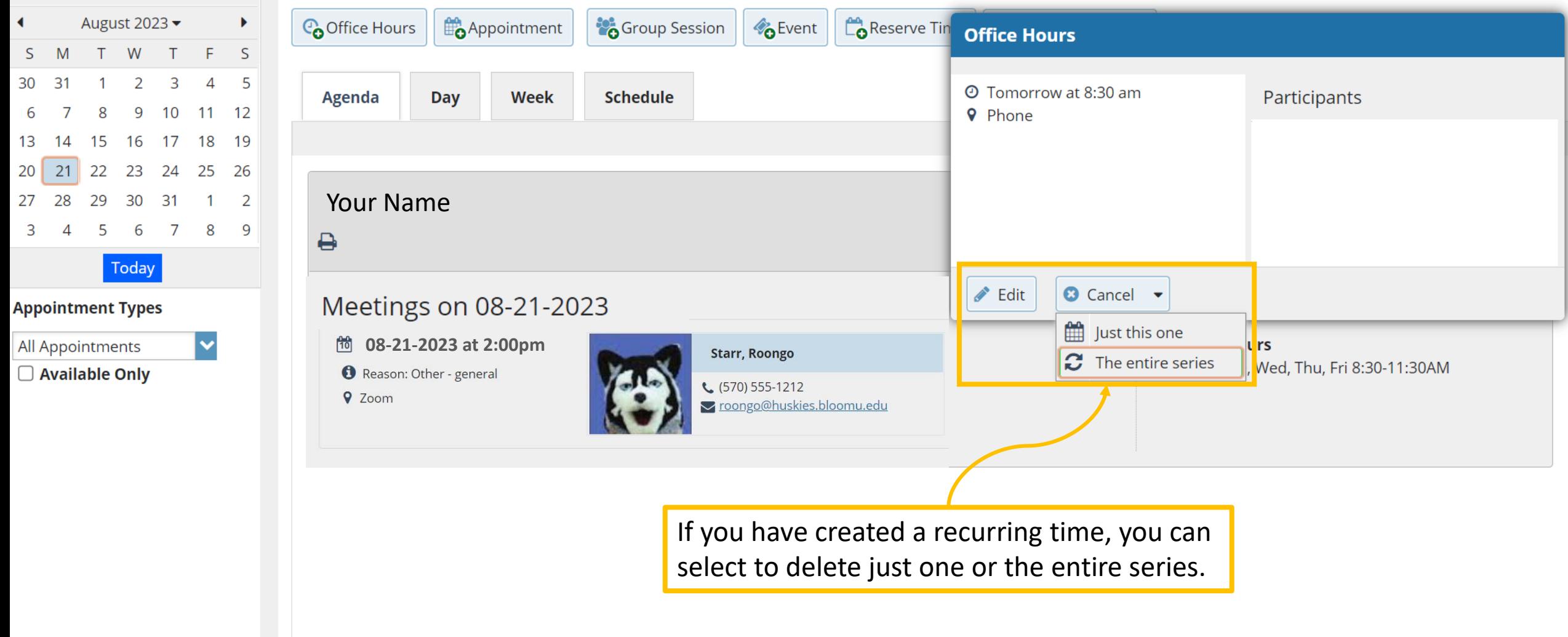

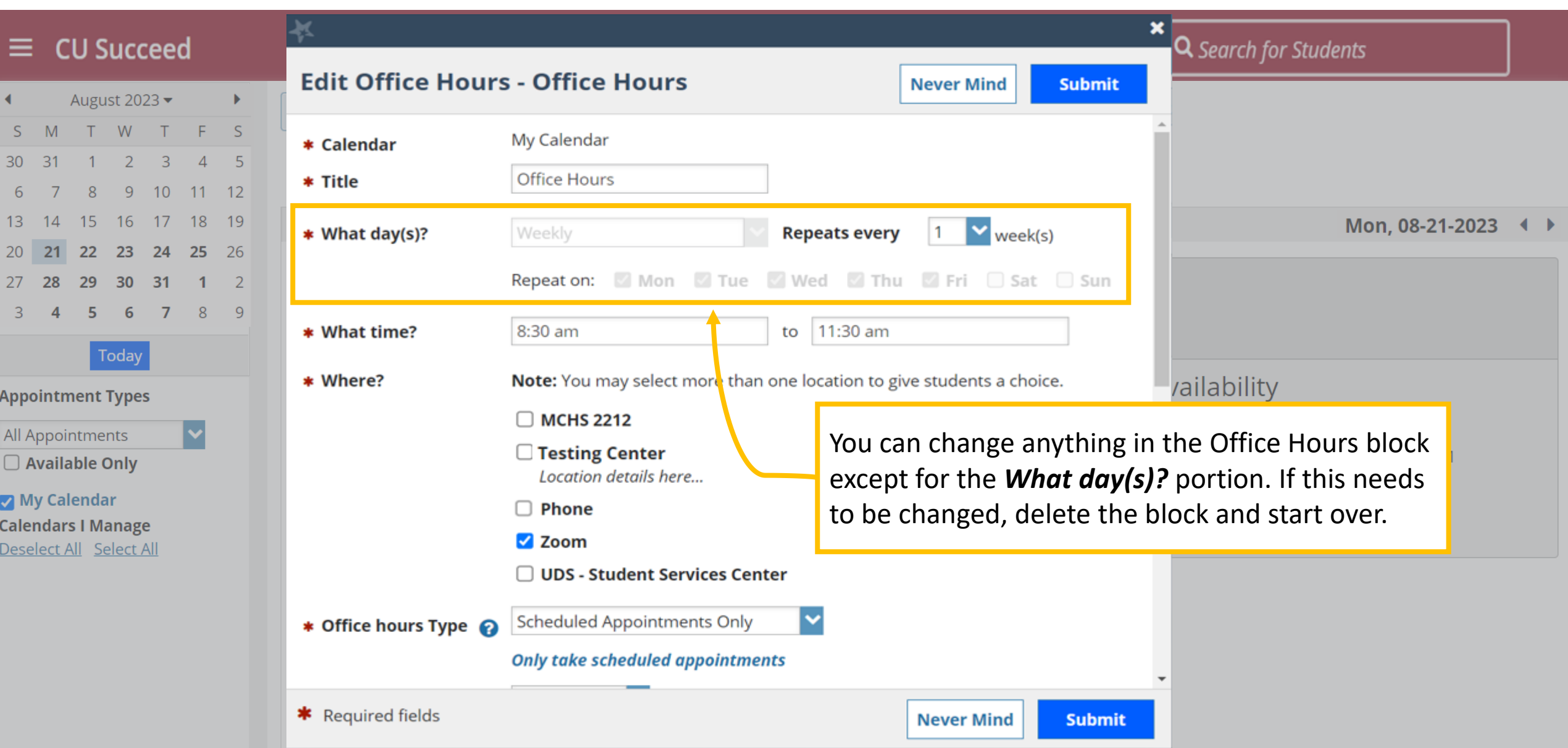

### What is a student's view of my CU Succeed calendar?

You are currently logged in as Roongo Starr (roongo@huskies.bloomu.edu).

#### **Schedule Appointment** t.

Q Search for Students

**CONTINUE** 

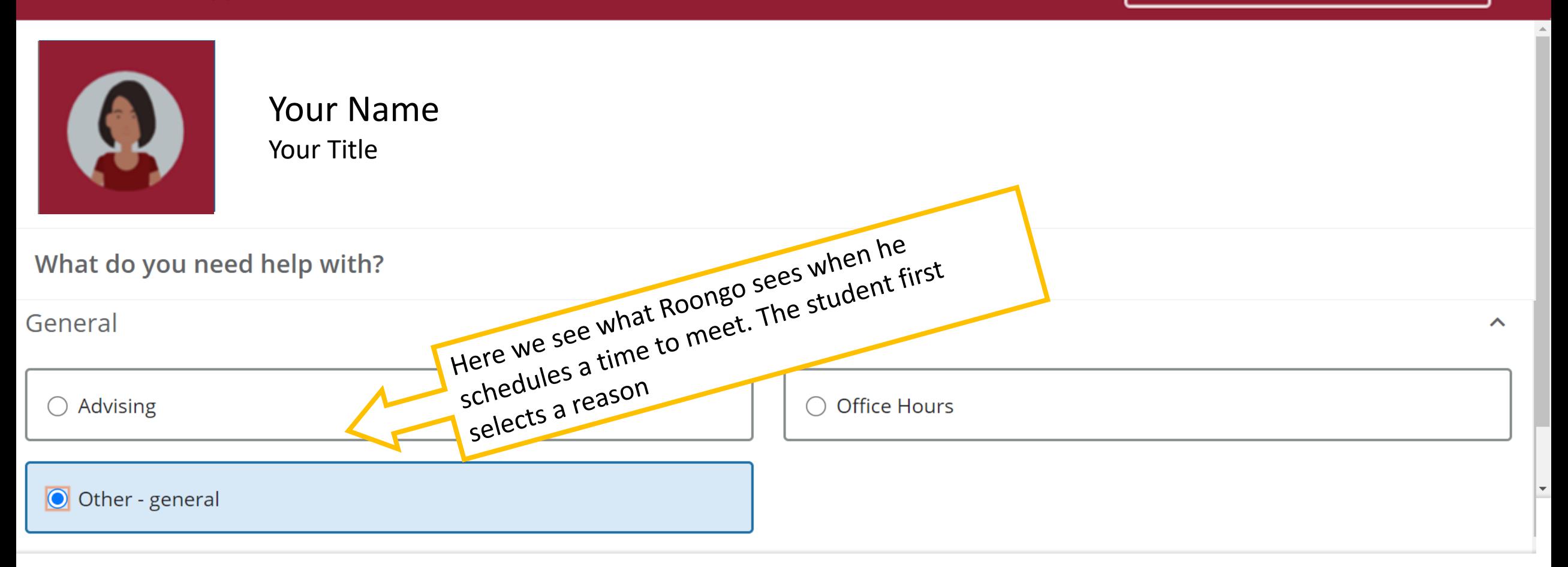

**CANCEL** 

### What is a student's view of my CU Succeed calendar?

**Q** Search for Students

You are currently logged in as Roongo Starr (roongo@huskies.bloomu.edu).

#### **Schedule Appointment** t.

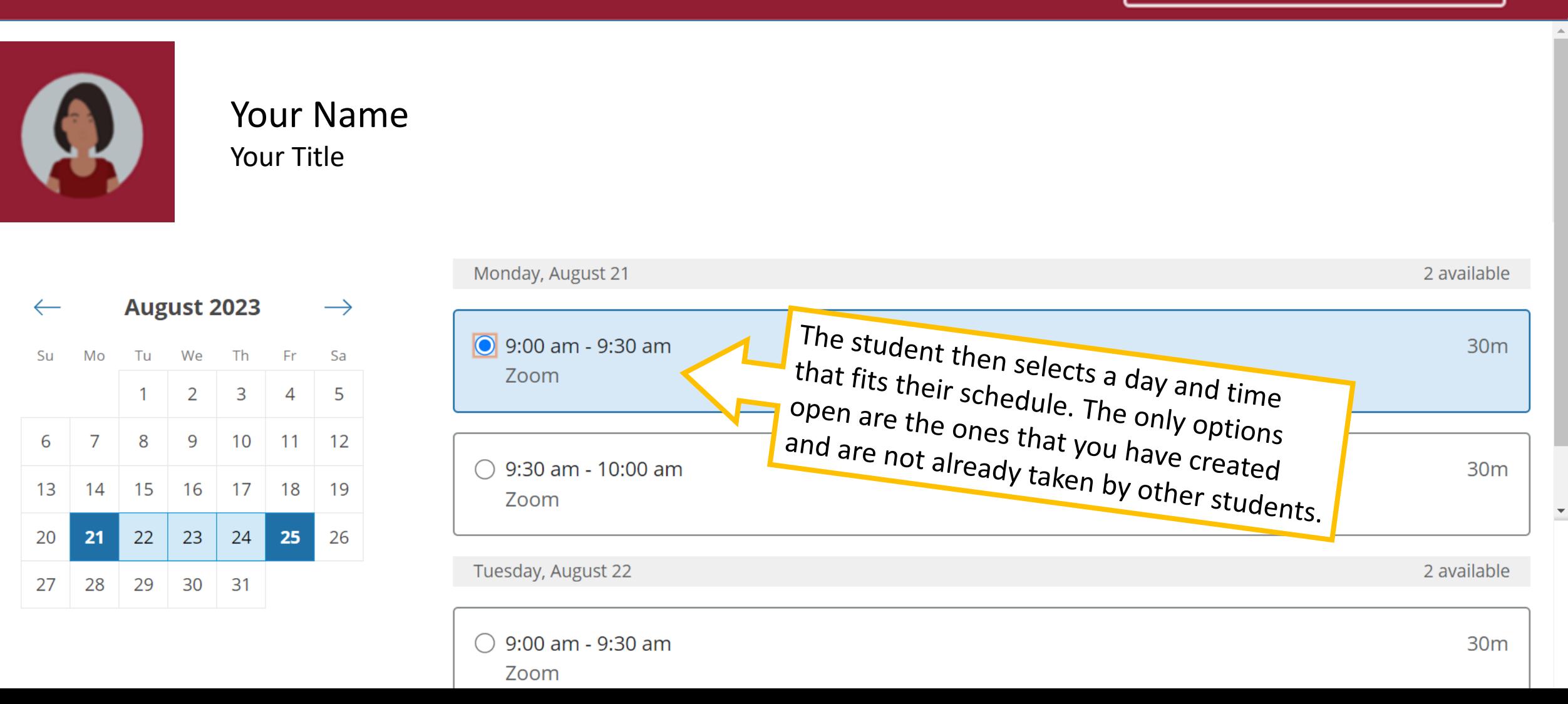

You are currently logged in as Roongo Starr (roongo@huskies.bloomu.edu).

#### **Schedule Appointment**  $\mathbf t$

### Q Search for Students

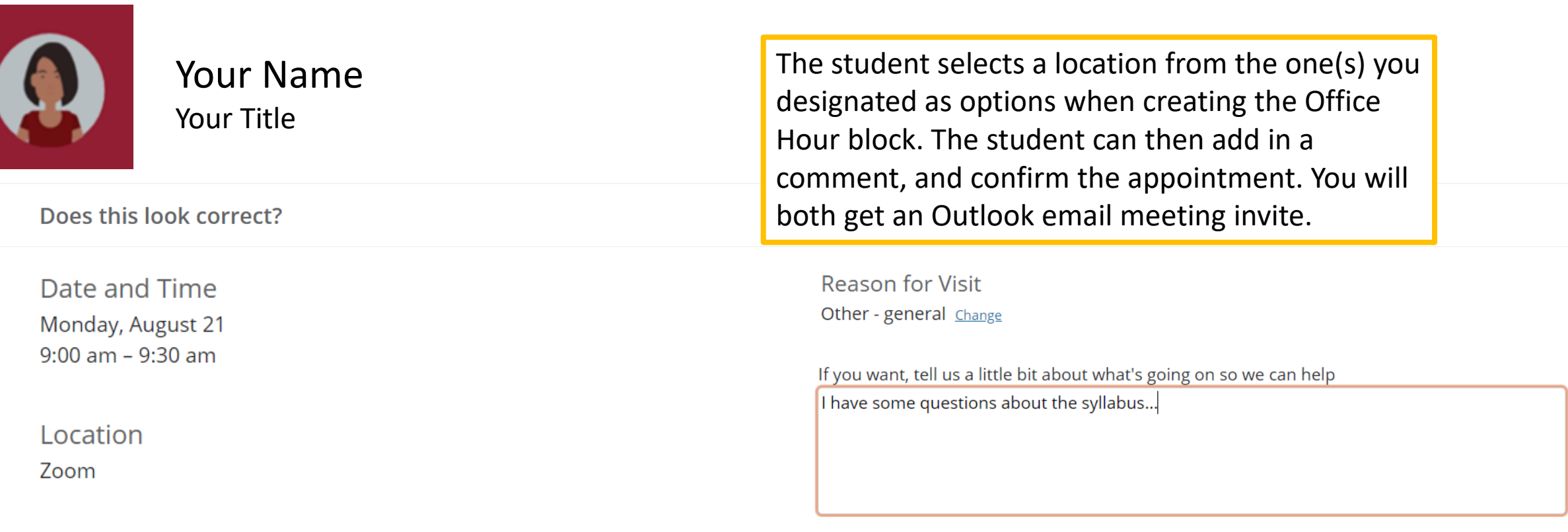

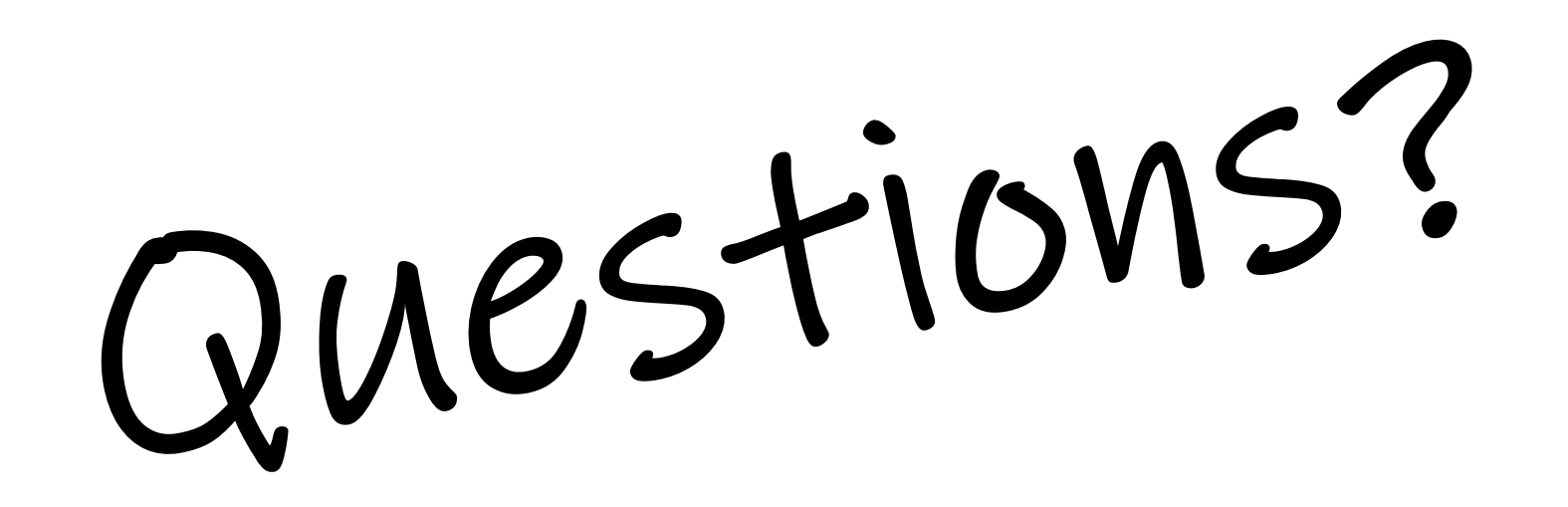

Contact [Starfish@commonwealthu.edu](mailto:Starfish@commonwealthu.edu)

or call Jessica Heid at 570-389-3862